## **Starfish at Nazareth**Faculty and Advisor Guide

## **Contents**

| Logging In                        | 3  |
|-----------------------------------|----|
| Basic Navigation                  | 4  |
| Home Screen                       | 5  |
| Profile                           | 7  |
| Student Folder                    |    |
| Progress Surveys                  | 9  |
| STUDENTS - My Students            | 10 |
| STUDENTS – Tracking               | 11 |
| STUDENTS – Attendance             | 12 |
| Raising Flags and Kudos           | 13 |
| Raising Flags and Kudos           |    |
| Raising Flags and Kudos - Details | 15 |
| Managing Flags                    | 16 |
| Support                           | 17 |

### **Logging In**

You can access Starfish a number of ways:

- 1. You may copy and paste the login url directly into your web browser: <a href="https://naz.starfishsolutions.com/starfish-ops/support/login.html;jsessionid=B46233744FB1987A51A1611265F9996C">https://naz.starfishsolutions.com/starfish-ops/support/login.html;jsessionid=B46233744FB1987A51A1611265F9996C</a>
- 2. Select Starfish from the A-Z index (<a href="http://www.naz.edu/a-z-index">http://www.naz.edu/a-z-index</a>) and click on the Sign in link on the Starfish page.
- 3. If you are logged into NazNet Self-Service, you can access Starfish by clicking Daily Work in the left-hand toolbar.

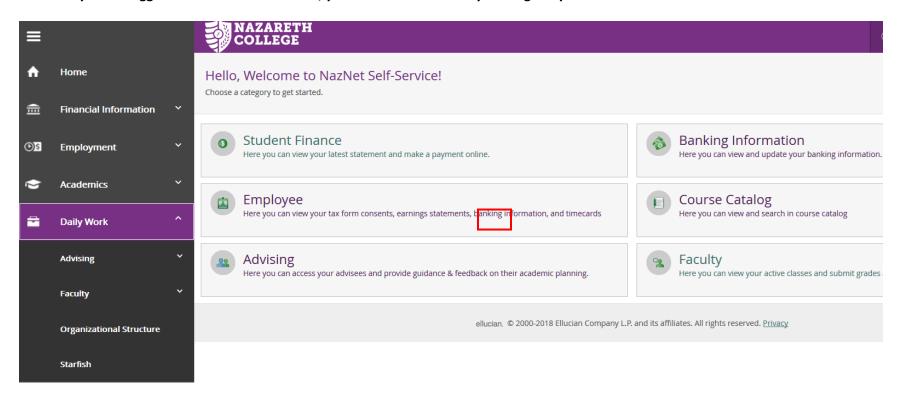

Once on the Starfish Sign In page, enter your MyNaz username and password (same login you use to access NazNet) and click Login.

# Welcome to Starfish at Nazareth College! Please log in with your MyNaz username and password. MyNaz is the same login you use to access NazNet. If you have problems or questions about your MyNaz account, please visit https://auth.naz.edu. Click here if you have any difficulty logging in.

### **Basic Navigation**

Starfish has an easy to use interface with only a few basic screens:

HOME: The Home screen is what you first see when you log in. It allows you to navigate to one of the other screens and displays outstanding surveys that need to be completed, as well as recent flags for students you are connected to as an advisor and/or instructor.

PROFILE: The Profile screen allows you to set up your profile and preferences.

- The Institutional Profile tab allows you to select your default login screen, enter contact information and set Facebook and text message preferences.
- The Email Notifications tab allows you set your email preferences in Starfish. You can choose to be notified through individual emails or receive a daily or weekly digest that summarizes all flags and kudos raised for students you are connected to as an instructor or advisor.

STUDENT FOLDER: You can access the Student Folder by clicking on a student's name from any screen in Starfish. The Student Folder shows the student's recent flags or kudos and his or her student profile, and allows you to raise flags or kudos and send a message to the student.

PROGRESS SURVEYS: In Starfish Progress Surveys provide an easy way to raise Tracking Items for students. Survey announcements are sent via email, and include a link to your Starfish Dashboard, which is where you can find a list of surveys that have been assigned to you.

STUDENTS: Selecting STUDENTS will take you to an area to manage the students connected to you through Starfish.

- The My Students tab allows you to see all students in your class(es) and/ or your advisees. You can use this screen to raise a flag or kudo for students, send notifications to students via email.
- The Tracking tab is very similar to the My Students tab but instead of seeing all your students and/or advisees, you will only see students and/or advisees for whom flags or kudos have been raised that you have permission to view. Depending on the type of flag and your permissions, you can manage or clear flags on students.
- The Attendance tab allows you to use Starfish to track attendance in your classes.

**Home Screen** 

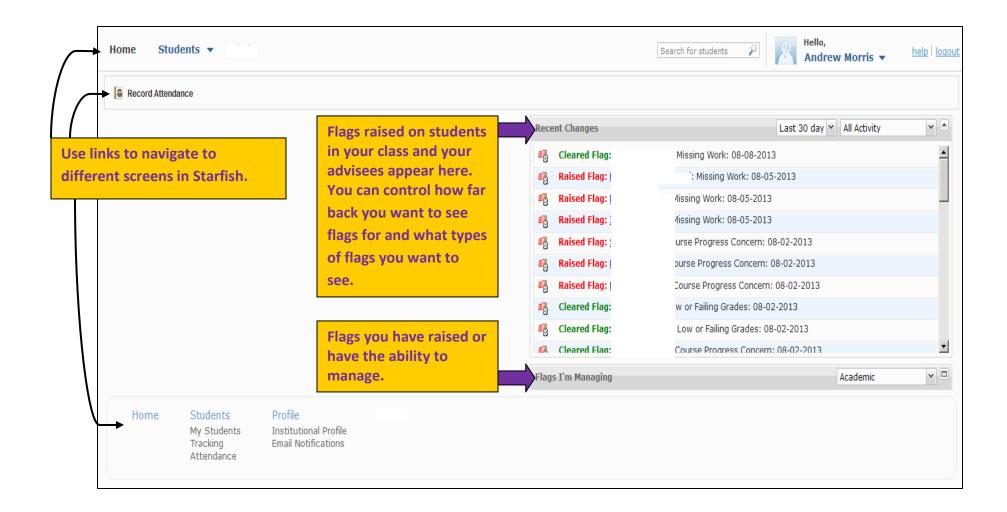

### **Profile**

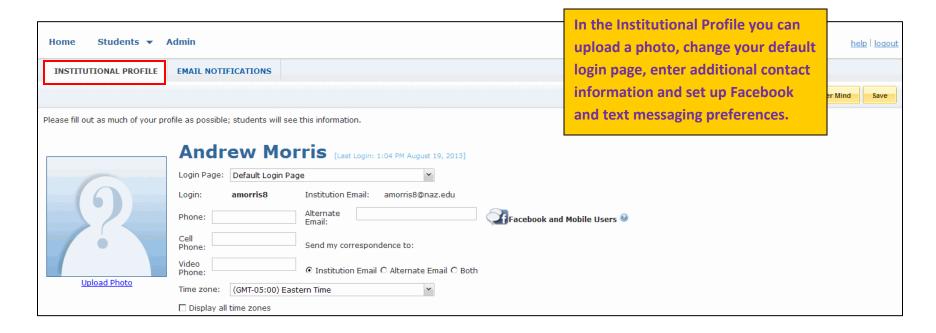

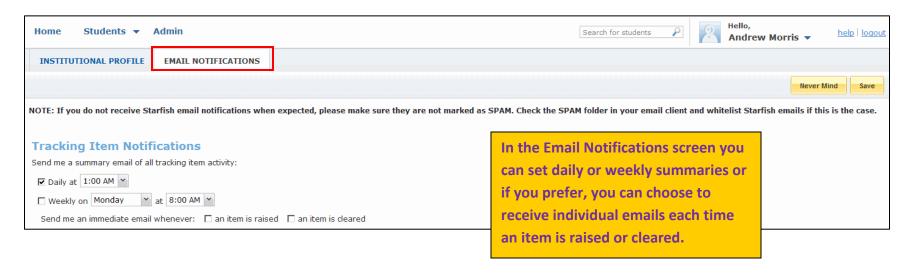

### **Student Folder**

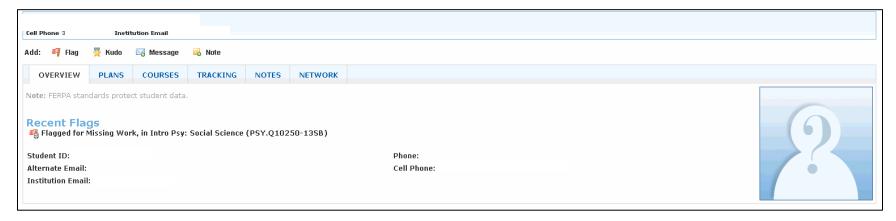

You can click on a student's name from any screen in Starfish to access the Student's Folder. The Student Folder shows the student's recent flags and kudos, the student profile (name, ID number, email, phone), and allows you to raise flags or kudos, send a message to the student.

\*\*More detailed information regarding raising flags/kudos later in this guide. \*\*

### **Progress Surveys**

Progress Surveys in Starfish provide an easy way to raise Tracking Items for students. Survey announcements are sent via email, and include a link to your Starfish Dashboard, which is where you can find a list of surveys that have been assigned to you.

The survey screen lists students on the left, and Tracking Items on the right. By the default, the 'No Concerns' option is selected for all students, therefore, you only need to make selections for the students who have an issue.

When you are done with your survey click submit. Even if you have no concerns checked off on any of your students, it is important that you click submit to let us know that you have reviewed the survey.

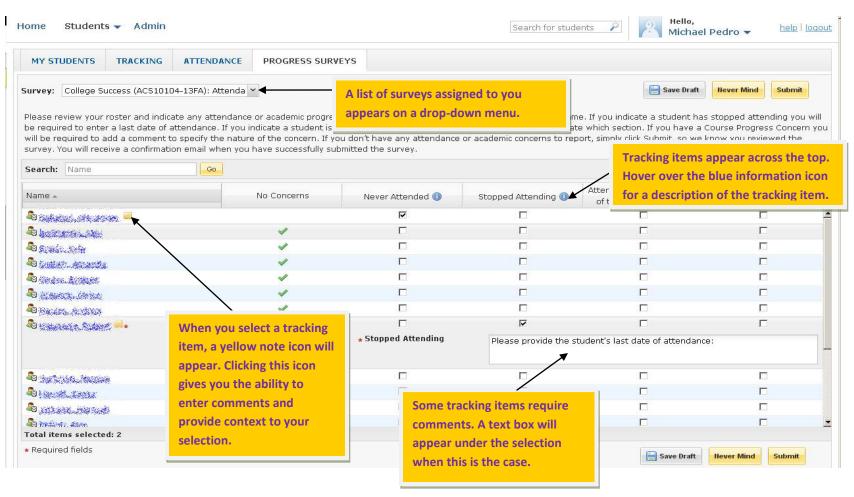

### **STUDENTS - My Students**

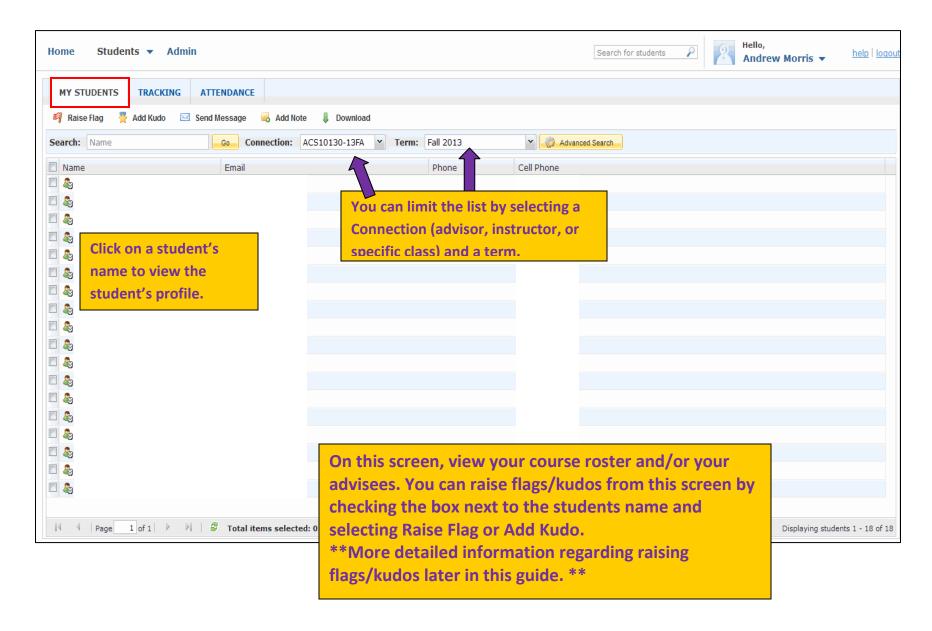

### **STUDENTS - Tracking**

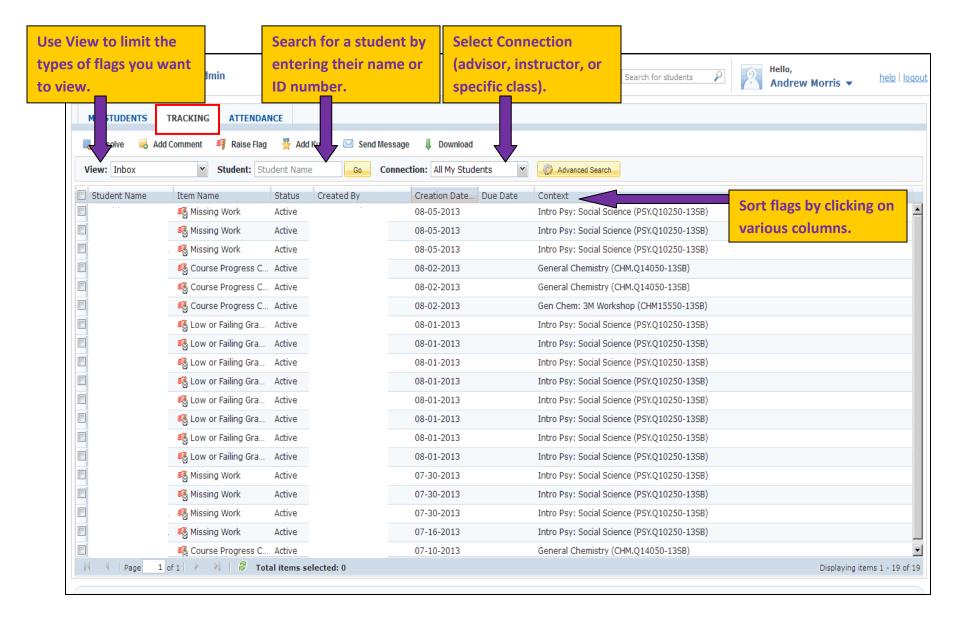

### **STUDENTS - Attendance**

If you wish, you can record your class attendance in Starfish.

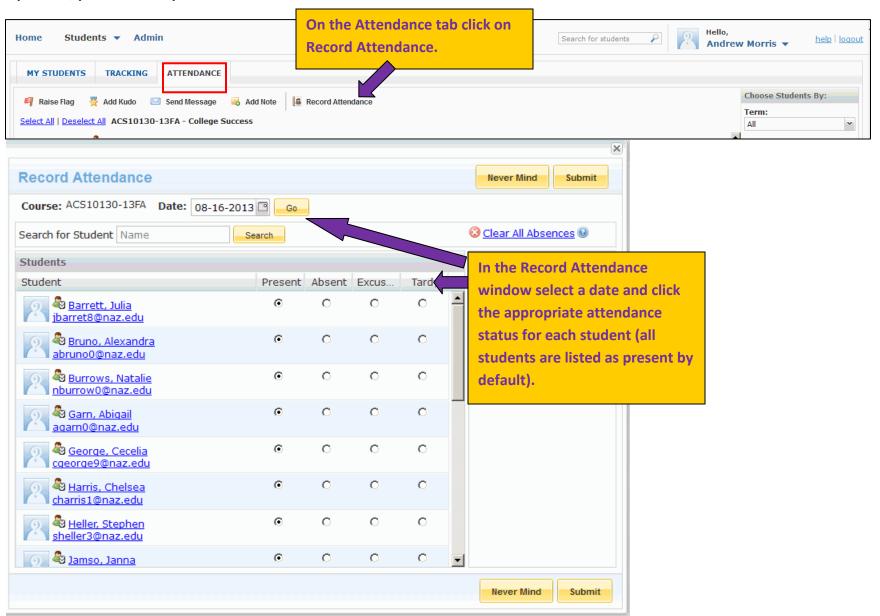

### **Raising Flags and Kudos**

Use the flags and kudos available in Starfish to track concerns and positive performance for students in your classes.

When a flag is raised the student receives an immediate email notification. The emails vary based on the type of flag being raised. Students are directed to campus resource s that can help them meet their academic needs. In addition, advisors and support staff are either notified or have the ability to view the flag for students they are connected to through Starfish.

| Flag Name                                       | Flag Description                                                                                                    |
|-------------------------------------------------|----------------------------------------------------------------------------------------------------|
| Academic Concern - Immediate Response Requested | Undergraduate Only: Use this flag when you have an academic concern that requires immediate action by the student and outreach by the advisor. |
| Course Progress Concern                         | Raise this flag when you have concerns about a student's performance in your class.                                                            |
| Excessive Absences                              | Undergraduate Only: Raise this flag when a student isn't attending class regularly.                                                            |
| Lack of Class Engagement                        | Undergraduate Only: Raise this flag when a student isn't participating in class.                                                               |
| Low or Failing Grades                           | Undergraduate Only: Raise this flag when a student is earning low or failing grades.                                                           |
| Missing Work                                    | Undergraduate Only: Raise this flag when a student has not submitted required assignments.                                                     |
| Never Attended                                  | Use this flag to identify a student who has never attended any meetings for this course section.                                               |
| Stopped Attending                               | Use this flag when a student has stopped attending class.                                                                                      |

| Kudo Name                        | Kudo Description                                                     |
|----------------------------------|----------------------------------------------------------------------|
| Keep Up the Good Work            | Raise this kudo for students who are performing well.                |
| Outstanding Academic Performance | Raise this kudo when a student has outstanding academic performance. |
| Showing Improvement              | Raise this kudo when a student has shown improvement.                |

### **Raising Flags and Kudos**

Flags and Kudos can be raised from the My Students screen, the Tracking screen or the Student Folder.

### **My Students**

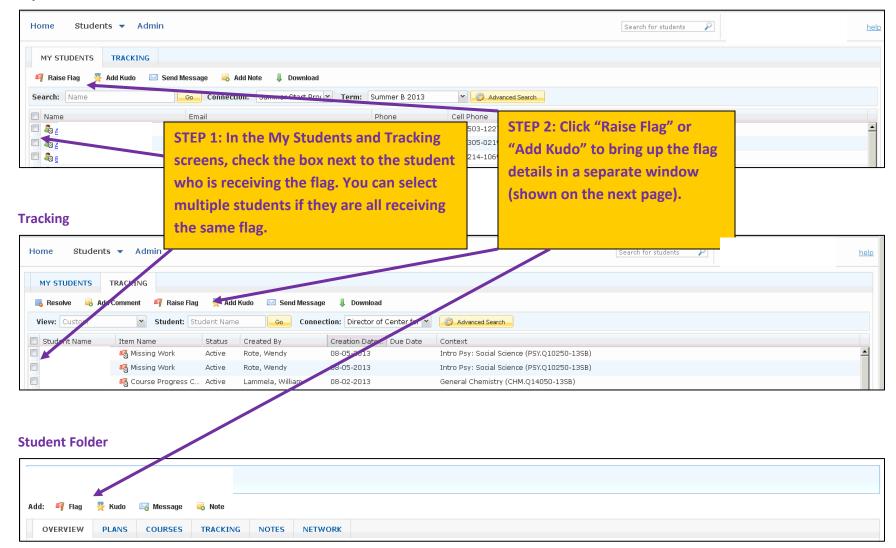

### **Raising Flags and Kudos - Details**

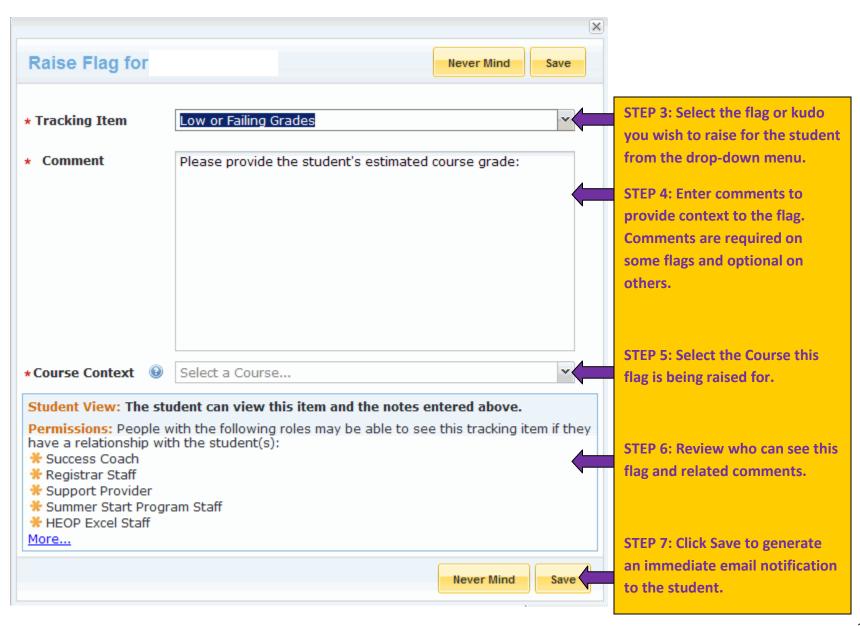

### **Managing Flags**

Whenever you see the Flag Menu icon

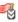

in Starfish you can click the icon to manage the flag.

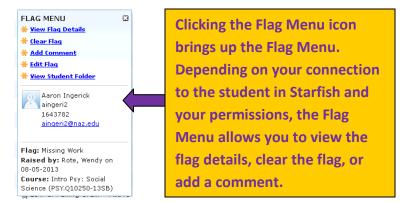

As the instructor or advisor, Add Comment you can add a note/comment **Create Note** to a flag to add details and Date 08-19-2013 context to the issue. Subject Note\* FERPA Notice: This note is disclosable to the student under FERPA ☐ Send copy of note to student ☐ Send copy of note to yourself ☐ Send copy of comment to flag raiser \* Required fields Never Mind Submit

A flag should be cleared when you have met with the student and determined a plan of action to resolve the issue. Whenever you clear a flag for your advisee you should describe why the flag is being cleared in the Comment field and include the same comment in the Close the Loop field, which will generate an email to the initial flag raiser letting them know what action has been taken.

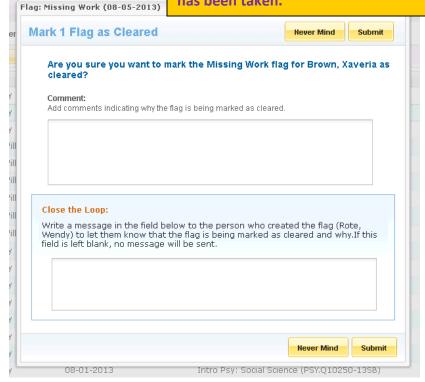

### **Support**

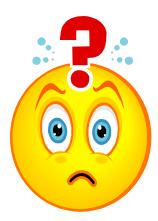

If you have questions about navigating in Starfish or other technical questions, please contact Mike Pedro at x. 2807 or <a href="mailto:mpedro6@naz.edu">mpedro6@naz.edu</a>.

You may also direct questions to any member of the Starfish implementation team:

- Marriee Burgess (x.2884, mburges4@naz.edu)
- Andy Morris (x.2815, amorris8@naz.edu)
- Chuck Ray (x.2105, cray9@naz.edu)
- Linda Searing (x.2874, Isearing9@naz.edu)
- Alison Teeter (x.2801, ateeter7@naz.edu)